# **Completare date preșcolari/elevi conform ordonanței de urgență Nr. 133/2020**

Se completează următoarele date:

- I. [Completare atribute p](#page-0-0)reșcolar /elev
- II. [Completare adresă domiciliu preșcolar/elev](#page-2-0)
- III. [Asociere părinte/tutore la preșcolar/elev](#page-3-0)

## <span id="page-0-0"></span>**Completare atribute preșcolar /elev**

1. Accesați modulul **Managementul elevului**.

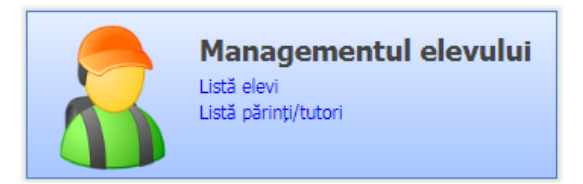

2. Accesați meniul **Listă elevi.**

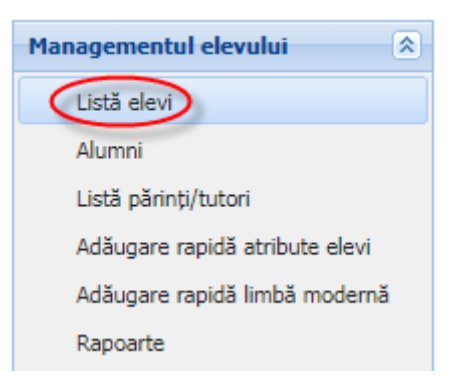

3. Editați elevul din listă și apoi accesați tab-ul **Atribute**.

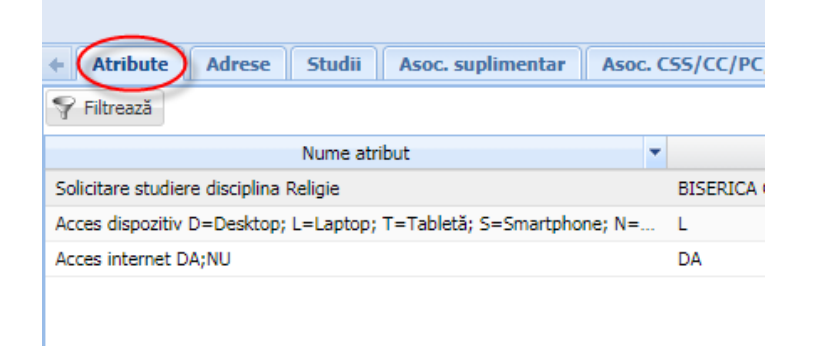

4. Apăsați butonul **Adaugă** .

#### 5. Selectați atributul:

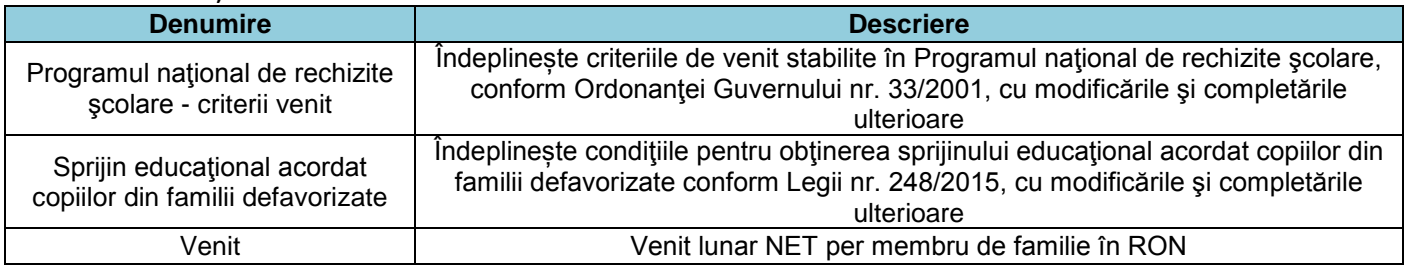

**•** prin apăsarea pe butonul de căutare evidențiat prin pictograma lupă **P** afișat în dreptul câmpului Nume atribut

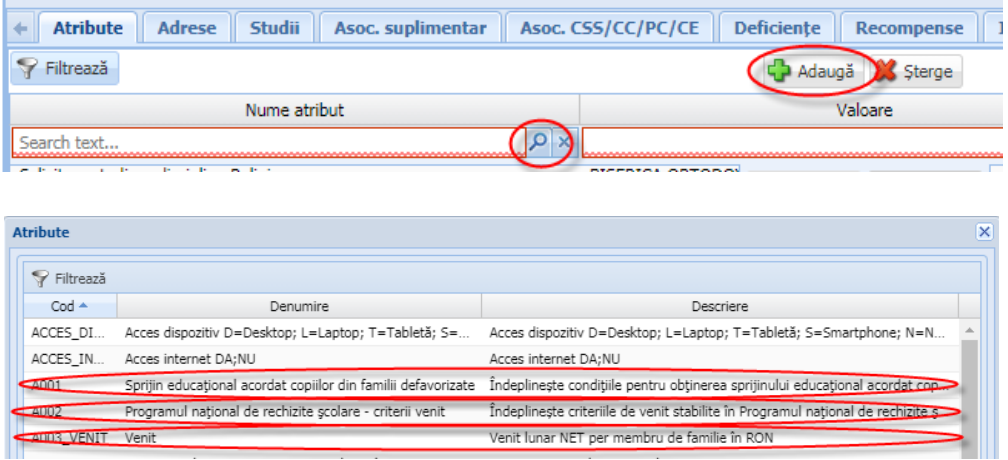

 sau prin tastarea în cadrul câmpului Nume atribut a minim 3 litere alăturate din descrierea atributului (de exemplu "**Înd**" sau "Ven") și apoi selectarea atributului corespunzător din lista de rezultate:

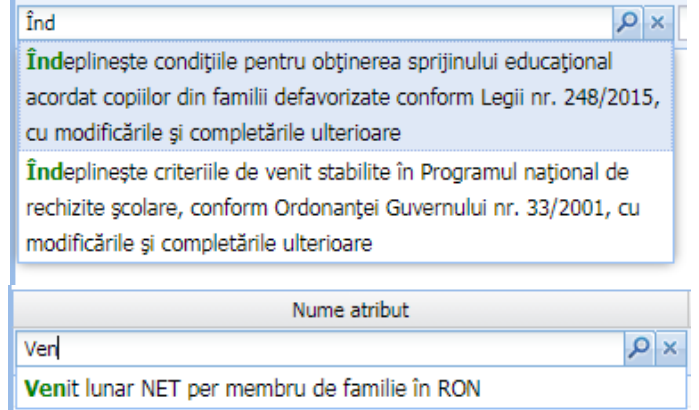

6. Completați câmpul Valoare cu textul "DA" (este singura valoare permisă), completați

câmpul **Data intrării în vigoare** și apoi apăsați butonul **Salvează** .

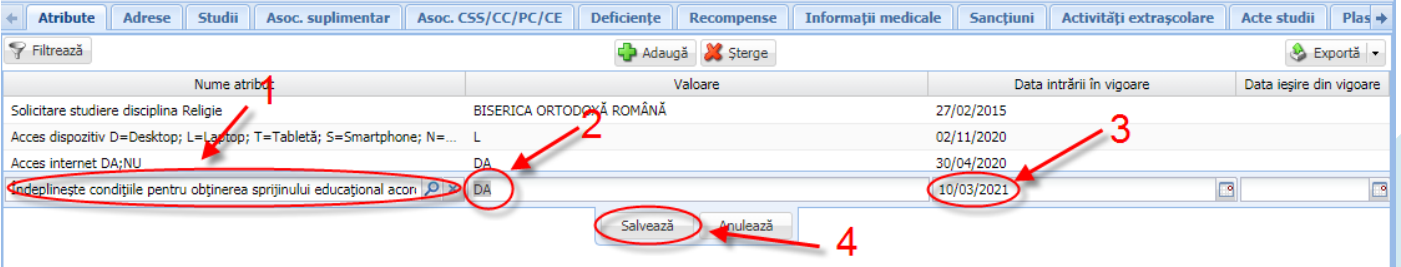

**Obs:** aceste atribute se pot completa și din meniul **Adăugare rapidă atribute elevi** prin selectarea atributului corespunzător, selectarea elevului din listă, completarea câmpului

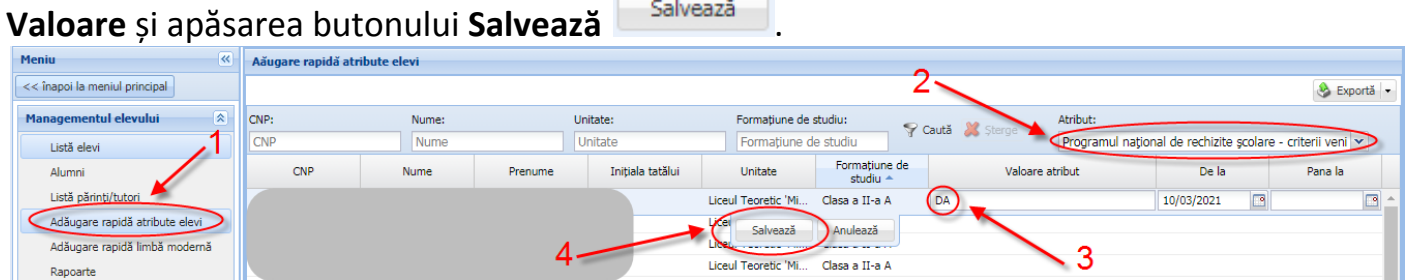

#### <span id="page-2-0"></span>**Completare adresă domiciliu preșcolar/elev**

1. Accesați modulul **Managementul elevului**.

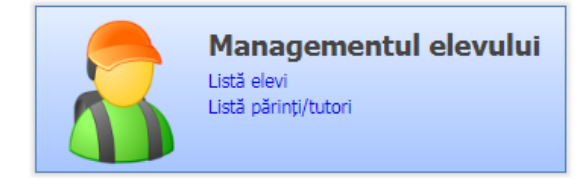

2. Accesați meniul **Listă elevi.**

Г

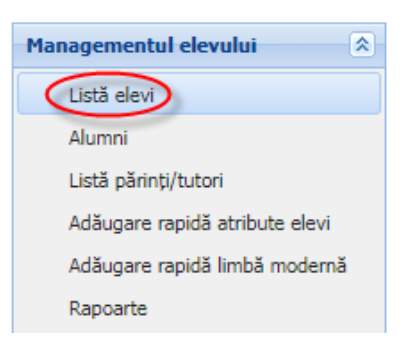

3. Editați elevul din listă, accesați tab-ul **Adrese** și apăsați butonul **Adaugă** .

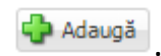

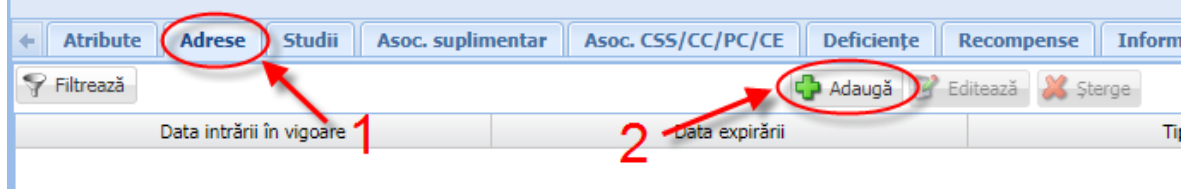

4. Completați câmpurile din formularul Adresă elev apoi apăsați butonul **Salvează**

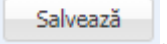

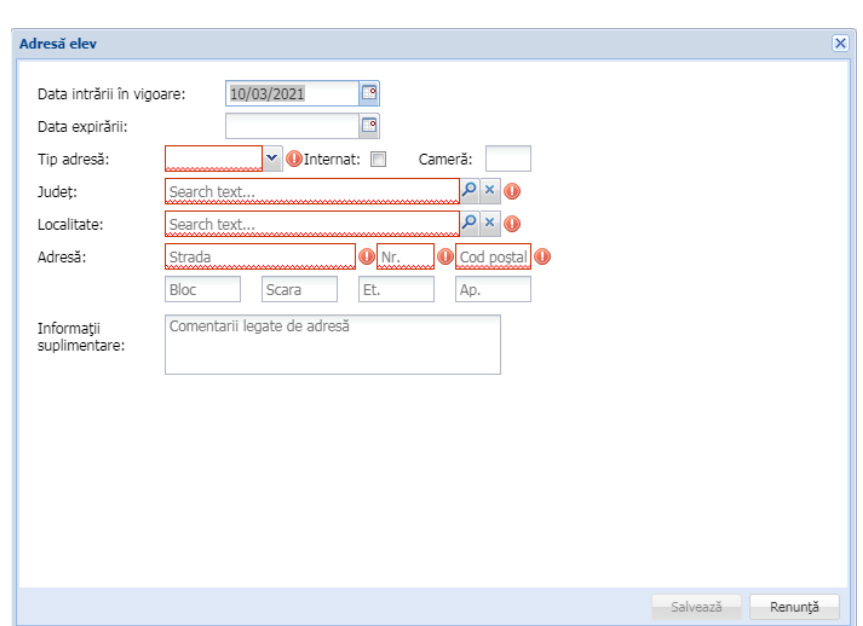

### <span id="page-3-0"></span>**Asociere părinte/tutore la preșcolar/elev**

1. Accesați modulul **Managementul elevului**.

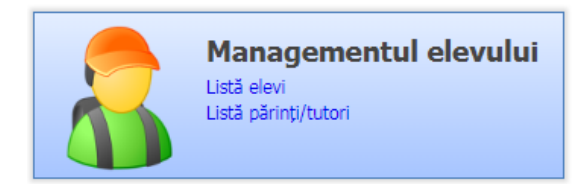

2. Accesați meniul **Listă elevi.**

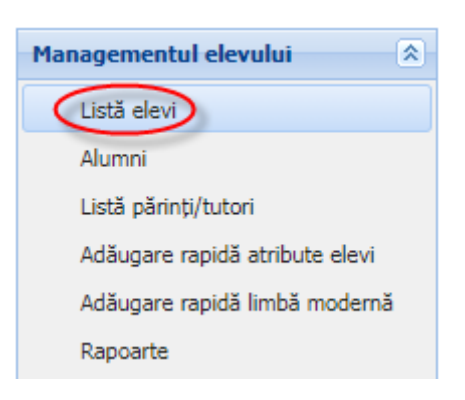

3. Editați elevul din listă, accesați tab-ul **Părinți/Tutori** și apăsați butonul **Adaugă D** Adaugă .

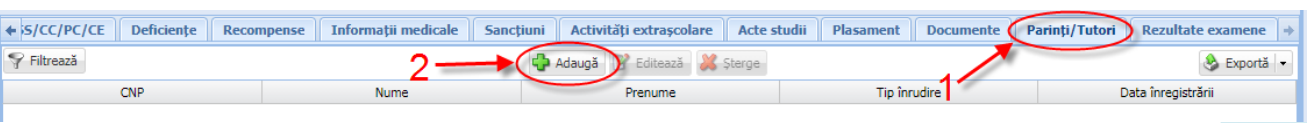

4. Completați câmpurile din formularul Părinte/Tutore elev apoi apăsați butonul

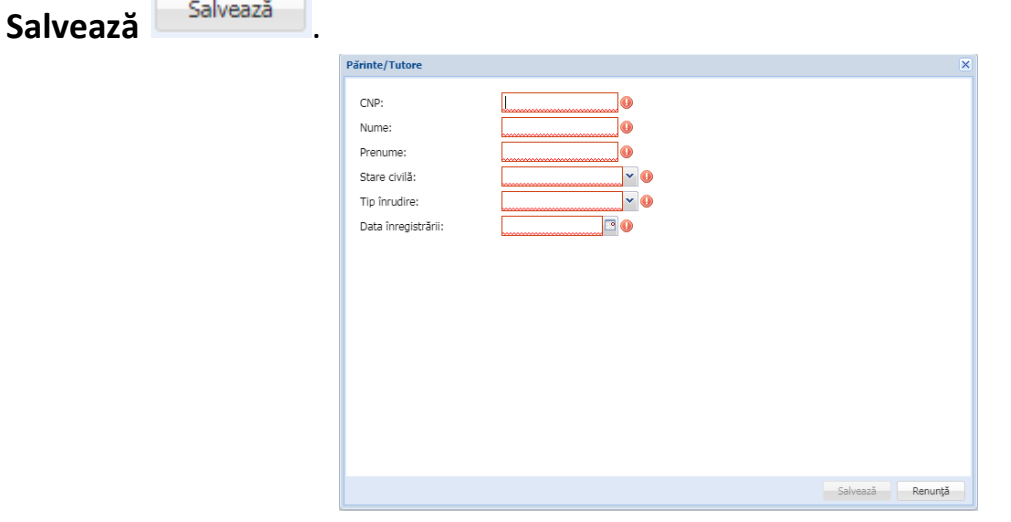

**Obs:** asocierea se poate realiza și din meniul **Listă părinți/tutori** prin selectarea părintelui/tutorelui din listă, accesarea tab-ului **Elevi asociați**, apăsarea butonului **Adaugă**

<sup>d</sup>e Adaugă , selectarea preșcolarului/elevului și apăsarea butonului Salvează **de Salvează** 

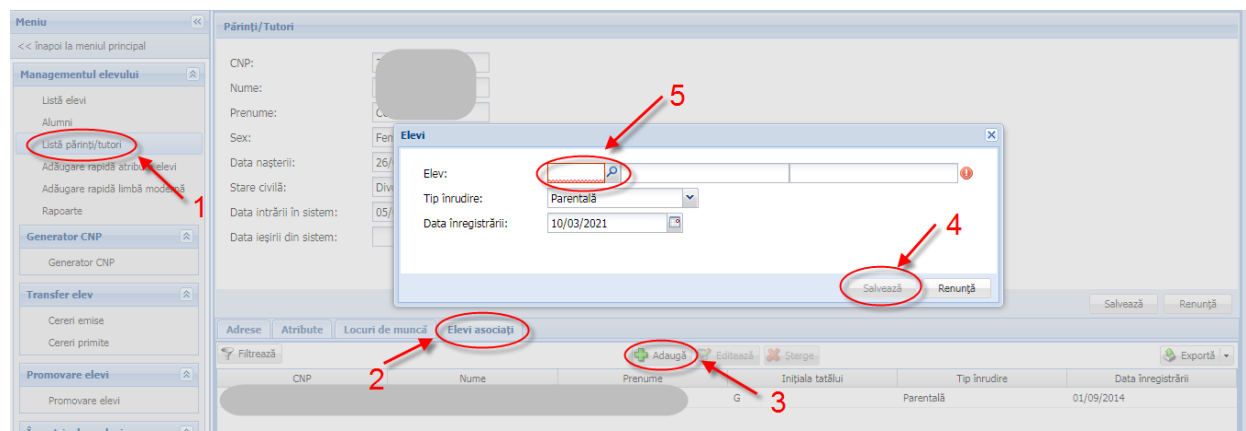

Datele introduse se pot verifica prin rularea următoarelor rapoarte, disponibile în meniul **Rapoarte:**

- **540** Export Programul national de rechizite scolare
- **541** Export Sprijin educational acordat copiilor din familii defavorizate

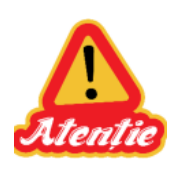

**Pe aceste rapoarte se contorizează doar elevii cu asocieri active la formațiunile de studiu (cu status Situație școlară deschisă).**

**Nu sunt luate în considerare atributele sau adresele pentru care s-a completat data de sfârșit/data expirării.**